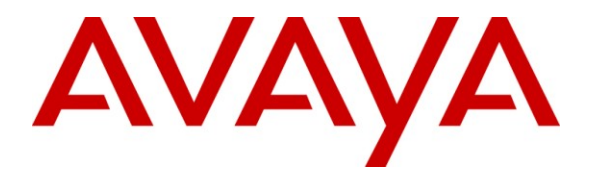

**Avaya Solution & Interoperability Test Lab**

## **Application Notes for Configuring Trio Enterprise 3.0 and Avaya Communication Server 1000 Release 6.0 using SIP Interface - Issue 1.0**

### **Abstract**

These Application Notes describe the configuration steps required for TRIO Enterprise 3.0 to successfully provide Attendant Client functionality with Avaya Communication Server 1000 Release 6.0 system using SIP interface.

Trio Enterprise 3.0 provides Attendant Client functionality with a view of contacts and schedules communications tasks integrating with existing Windows-based applications. It performs phone tasks without the need for a physical phone by One click dialing from the address book. Call scenarios involving Avaya Communication Server 1000 Release 6.0 and TRIO Enterprise 3.0 were tested.

Information in these Application Notes has been obtained through interoperability compliance testing and additional technical discussions. Testing was conducted via the *DevConnect* Program at the Avaya Solution and Interoperability Test Lab.

## **1. Introduction**

This is the interoperability test report for Avaya Communication Server 1000 Release 6.0 (CS1000) and Trio Enterprise 3.0. This test was performed to verify the basic interaction between Avaya Communication Server 1000 Release 6.0 and Trio Enterprise 3.0 to ensure that there is no adverse impact on Avaya Communication Server 1000 Release 6.0 system while Trio Enterprise 3.0 is running and accessing Avaya Communication Server 1000 Release 6.0 system. During the compliance testing, Trio Enterprise 3.0 was able to provide Attendant Client functionality successfully. Call scenarios involving Avaya Communication Server 1000 Release 6.0 system and Trio Enterprise 3.0 were tested.

## **1.1. Interoperability Compliance Testing**

The interoperability compliance test included feature testing to evaluate the ability of Trio Enterprise 3.0 to successfully provide Attendant Client functionality integrated with Avaya Communication Server 1000 Release 6.0 System. The testing was performed for various types of calls: intra-switch calls (calls between phones on the same site), outbound/inbound calls to/from the PSTN and outbound/inbound calls to/from the phones between the two sites via an IP trunk.

## **1.2. Support**

Technical support for TRIO Enterprise 3.0 can be obtained through the following: Phone: +46 8 457 3000 E-mail: triosupport@trio.com Web: [www.trio.com](http://www.trio.com/)

# **2. Reference Configuration**

**Figure 1** illustrates a sample configuration that was used to compliance test the interoperability of Trio Enterprise 3.0 and Avaya Communication Server 1000 Release 6.0 system. Avaya Communication Server 1000 Release 6.0 system has connections to the following: Avaya phones and a PRI trunk to the PSTN. TRIO Enterprise 3.0 uses Interception Protocol called ICP to provide Attendant Client functionality through SIP interface. The phones connected to the system will be used to generate call traffic to Avaya Communication Server 1000 Release 6.0 system. These phones will be used to generate intra-switch calls (calls between phones on the same system) and outbound/inbound calls to/from the PSTN.

Trio Enterprise connects to Avaya CS1000 system using ICP, a proprietary protocol for redirecting phones to the attendant service. An ICP connection is done through the network or using a terminal server connected to a local Avaya RS232 interface, or through TCP/IP.

In this example, the Trio Enterprise server connects to Avaya CS1000 system using RS232.

The SIP interface is used for connecting voice channels between Trio Enterprise and Avaya Communication Server 1000 Release 6.0 system.

Network Routing Service (NRS) gives directives to Trio Enterprise of which node to use for the outgoing call for each call going out from Trio Enterprise.

TRIO Enterprise software is running on a DELL Laptop.

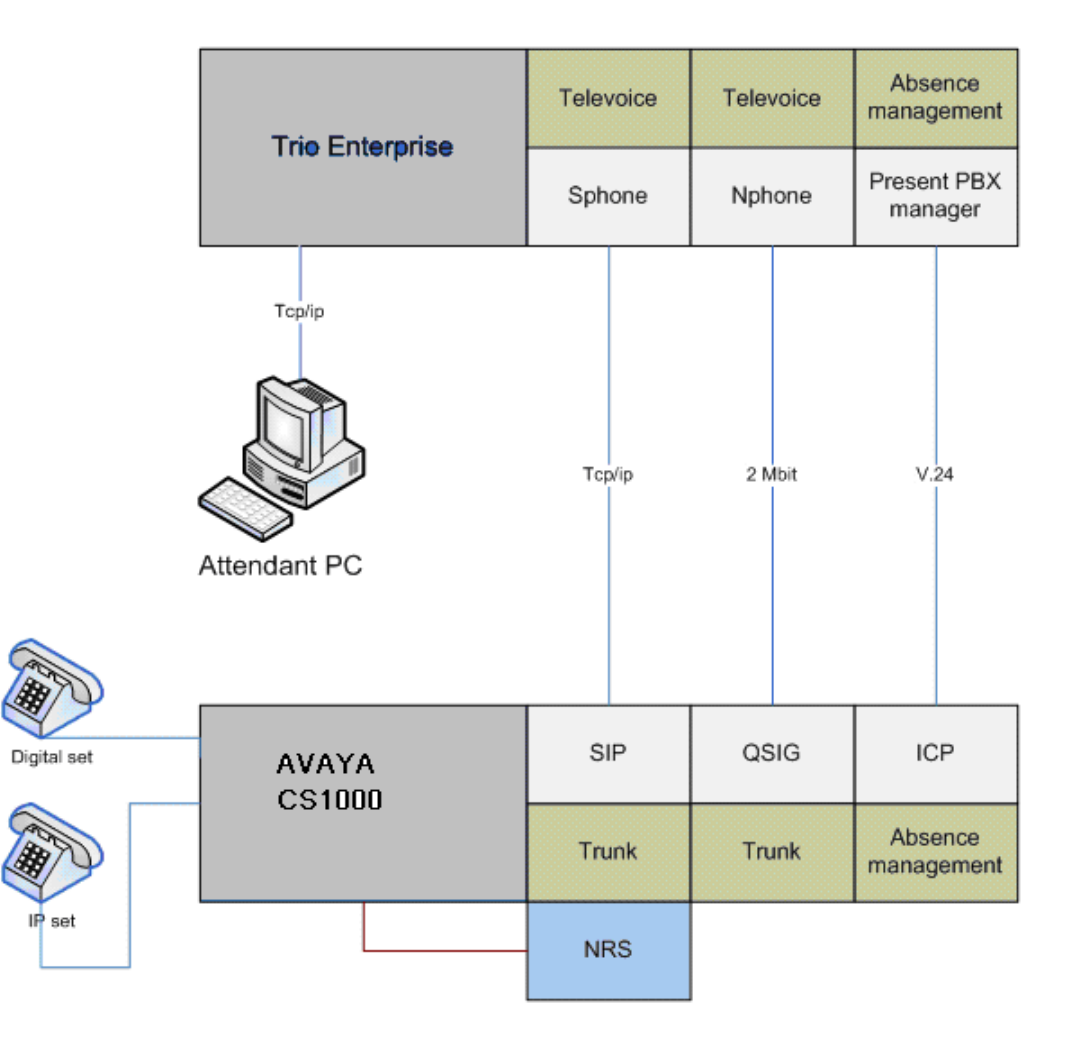

**Figure 1: Network Configuration of TRIO Enterprise 3.0 with Avaya Communication Server 1000 Release. 6.0**

## **3. Equipment and Software Validated**

The following equipment and software were used for the sample configuration provided:

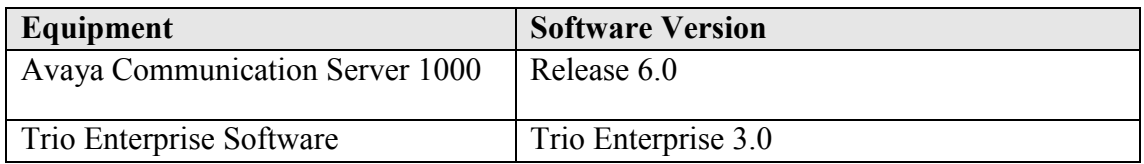

## **4. Configure Avaya Communication Server 1000 Release 6.0 System**

This section describes standard parameter settings and configuration of Avaya Communication Server 1000 Release 6.0 system when connecting to Trio Enterprise 3.0.

During the test, Trio Enterprise was connected to Avaya Communication Server 1000 Release 6.0 utilizing ICP and SIP interfaces.

The configuration steps are listed below.

- Configure SIP D-Channel.
- Configure SIP Route
- Configure SIP Trunks
- Configure RLI for SIP.
- Configure CDP to TRIO Endpoint.
- Configure ICP Data in Customer Data Block.
- Configure TTY for ICP Connection
- Configure SIP Dynamic Endpoint for TRIO in NRS.
- Configure Routing Entries for TRIO in NRS

The required changed attributes are in bold format where others are at default values.

### **4.1. Configure D-Channel for SIP.**

Configure D-Channel for SIP using Overlay LD 17.

**LD 17 ADAN DCH 64** CTYP DCIP

 DES VTRK USR ISLD ISLM 4000 SSRC 1800 OTBF 128 NASA YES IFC SL1 CNEG 1 RLS ID 25 RCAP ND2 NCT TAT MBGA NO H323 OVLR YES OVLS YES OVLT 0

### **4.2. Configure SIP Route**

Configure SIP route using Overlay LD 16.

#### **LD 16**

TYPE RDB CUST 00 ROUT 66 DES VTRK\_SIP TKTP TIE NPID\_TBL\_NUM 0 ESN YES RPA NO CNVT NO SAT NO RCLS EXT VTRK YES ZONE 002 **PCID SIP** CRID NO NODE 920 DTRK NO ISDN YES MODE ISLD DCH 64 IFC SL1 PNI 00000 NCNA YES NCRD NO FALT NO CTYP UKWN INAC NO ISAR NO DAPC NO MBXR NO PTYP ATT

AUTO NO DNIS NO DCDR NO ICOG IAO SRCH LIN TRMB YES STEP ACOD 87066 TCPP NO TARG CLEN 10 BILN NO **OABS** INST IDC NO DCNO 0 NDNO 0 DEXT NO SIGO ESN5 MFC NO ICIS YES OGIS YES TIMR ICF 512 OGF 512 EOD 13952 DSI 34944 NRD 10112 DDL 70 ODT 4096 RGV 640 GTO 896 GTI 896 SFB 3 NBS 2048 NBL 4096 IENB 5 TFD 0 VSS 0 VGD 6 EESD 1024 SST 5 0 DTD NO SCDT NO 2 DT NO NEDC ORG FEDC ORG CPDC NO DLTN NO HOLD 02 02 40 SEIZ 02 02 SVFL 02 02 DRNG NO CDR NO NATL YES

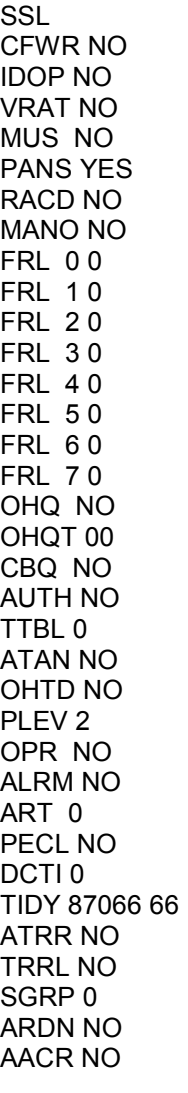

### **4.3. Configure SIP Trunks.**

Configure SIP Trunks using Overlay LD 14.

#### **LD 14**

DES SIP TN 132 0 02 00 VIRTUAL **TYPE IPTI** CDEN 8D CUST 0 XTRK VTRK ZONE 002 LDOP BOP TIMP 600 BIMP 600

AUTO\_BIMP NO NMUS NO TRK ANLG NCOS 0 RTMB 66 1 CHID 1 TGAR 1 STRI/STRO WNK WNK SUPN YES AST NO IAPG 0 CLS UNR DTN CND ECD WTA LPR APN THFD XREP SPCD MSBT P10 NTC TKID AACR NO

#### **4.4. Configure RLI for SIP.**

Configure RLI for SIP using Overlay LD 86.

#### **RLI (LD 86) RLI 36**

ENTR 0 ROUT 66 TOD 0 ON 1 ON 2 ON 3 ON 4 ON 5 ON 6 ON 7 ON VNS NO SCNV NO CNV NO EXP NO FRL 0 DMI 0 ISDM 0 FCI 0 FSNI 0 BNE NO DORG NO **SBOC RRA COPT 2** IDBB DBA IOHQ NO OHQ NO CBQ NO ENTR 1 **LTER YES** TOD 0 ON 1 ON 2 ON 3 ON 4 ON 5 ON 6 ON 7 ON VNS NO FRL 0 DMI 135 FCI 0

DMI 135 DEL 5 ISPN NO INST 92030 CTYP CDP

QT; Reviewed: SPOC 7/2/2010 Solution & Interoperability Test Lab Application Notes ©2010 Avaya Inc. All Rights Reserved.

FSNI 0 BNE NO SBOC NRR IDBB DBD IOHQ NO

ISET 2 NALT 5 MFRL 0 OVLL 0

### **4.5. Configure CDP to TRIO Endpoint**

Configure CDP Dialing Plan to TRIO Endpoint using Overlay LD 87.

#### **DSC to Trio (LD 87)**

DSC 92004 FLEN 5 DSP DN RRPA NO **RLI 36** NPA NXX

### **4.6. Configure ICP Data in Customer Data Block**

Configure ICP Data in Customer Data Block using Overlay LD 15.

**ICP (LD 15) TYPE ICP\_DATA** CUST 00 ICP YES APL 4 NIPN 9 ICCR NO ICMM 9 ICDN 92004 ECDN 92004 ICWN 0 ICPS CIR ICDL 5 ICPD 0 ICTD YES

## **4.7. Configure TTY for ICP Connection**

Configure TTY for ICP Connection using Overlay LD 17.

#### **LD 17**

TYPE adan tty 4 ADAN TTY 4 CTYP SDI2 GRP 0 DNUM 4 DES HVD FLOW NO **USER ICP** XSM NO

### **4.8. Configure SIP Dynamic Endpoint for TRIO in NRS.**

Launch NRS Manager Page from UCM of Avaya Communication Server 1000 Release 6.0 System. Navigate to NumberingPlans $\rightarrow$ Endpoints.

- Select **Standby** database for adding a configuration in NRS page.
- Enter the **EndPoint ID** as TRIO.
- Select the **Domains** (Service Domain as dpp.nortel, L0 Domain as udp and L1 Domain as CDP).
- Click on **Add** button to add an Gateway Endpoint.

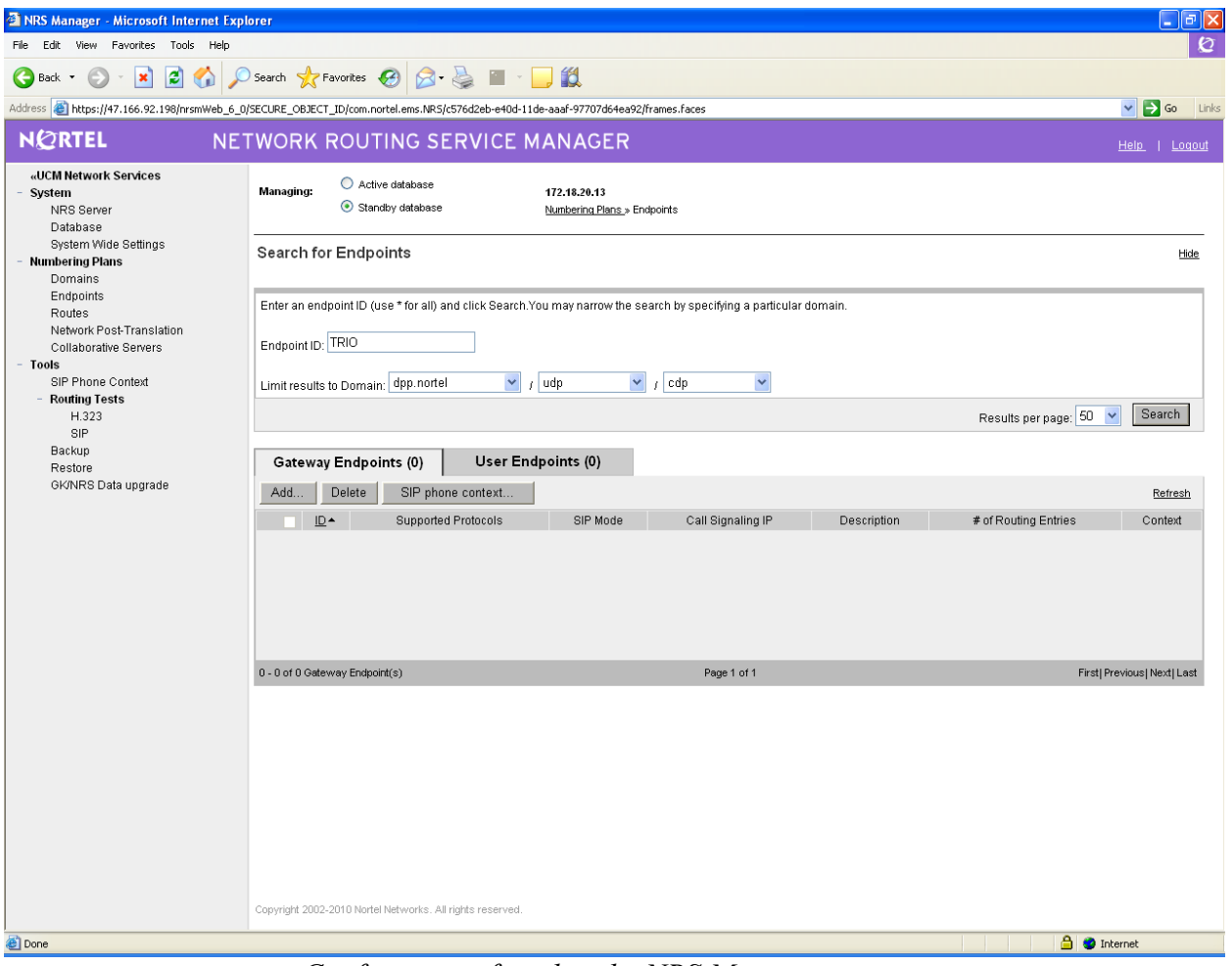

*Configuration found in the NRS Manager*

Add Gateway Endpoint Page opens.

- Enter the **Endpoint Name** as TRIO.

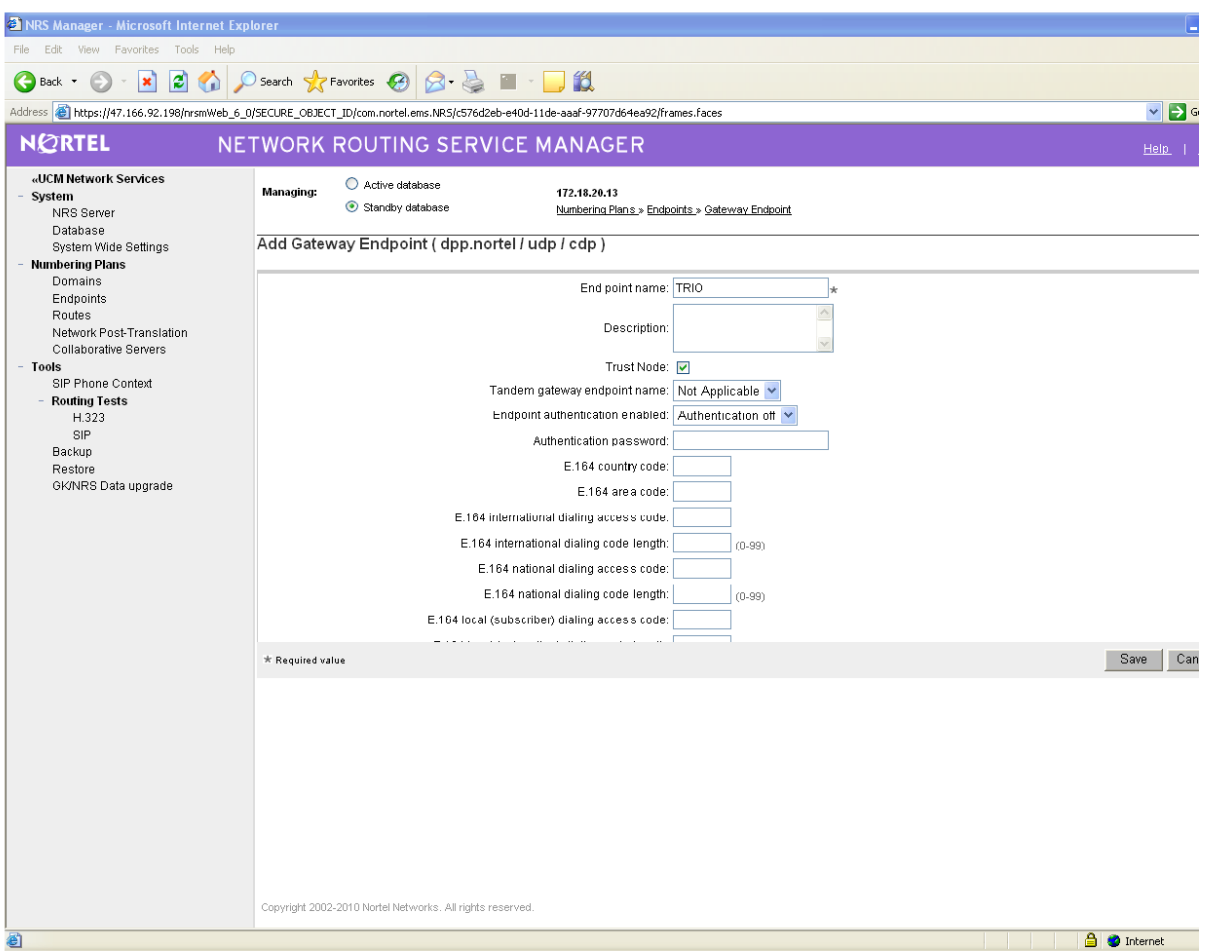

*Configuration found in the NRS Manager*

Scroll down the page and set the following:

- Select **Dynamic SIP endpoint** for **SIP Support**.
- Select **Proxy Mode** for **SIP Mode**
- Enable the **SIP UDP transport enabled** checkbox.
- Enter **5060** for **SIP UDP Port**.

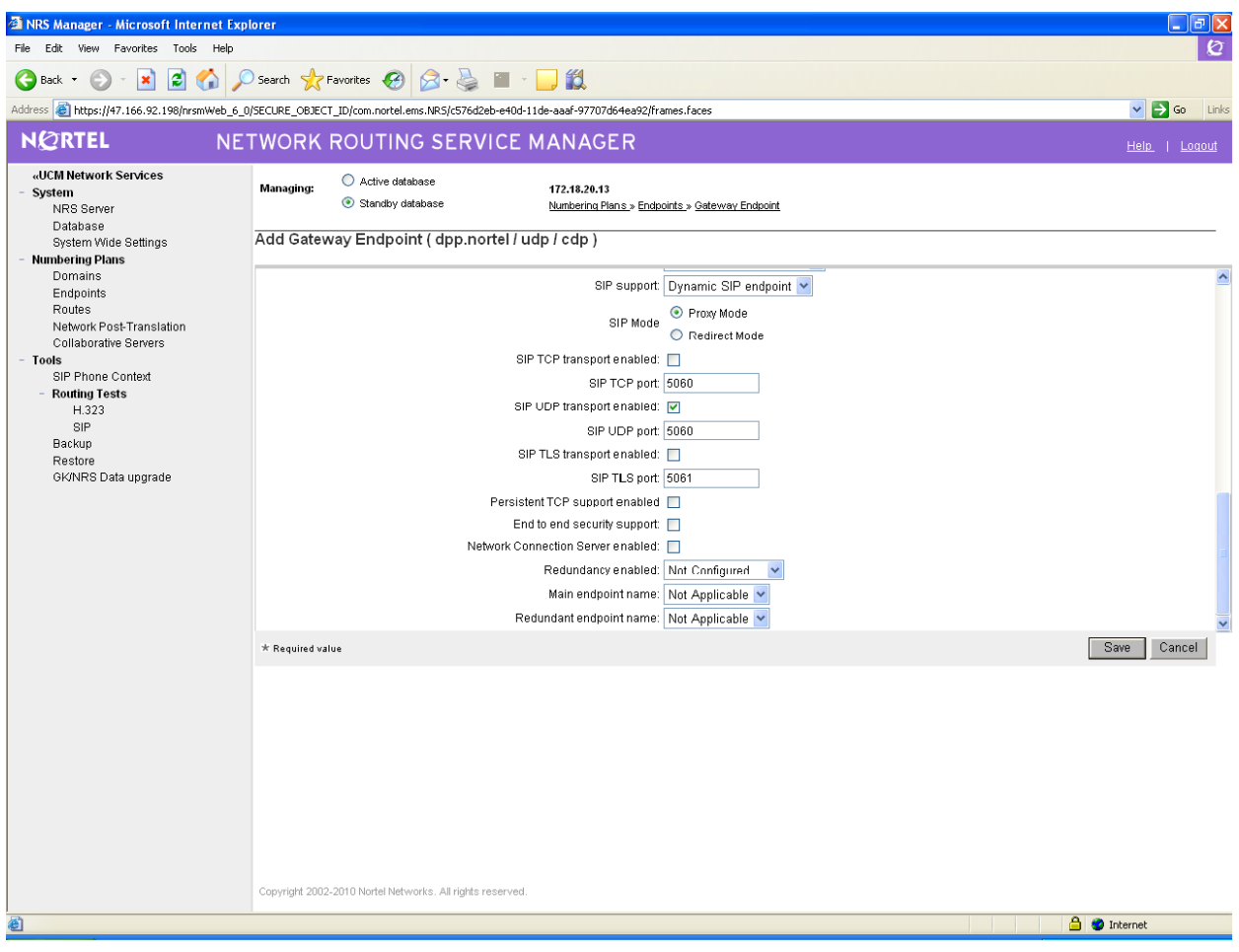

*Configuration found in the NRS Manager*

### **4.9. Configure Routing Entries for TRIO in NRS.**

From NRS Manager page, navigate to **Numbering Plans Routes.**

- Select the **Domains** (Service Domain as dpp.nortel, L0 Domain as udp and L1 Domain as CDP).
- Select **TRIO** as **Endpoint Name**.
- Click on **Add** Button to add an routing entry.

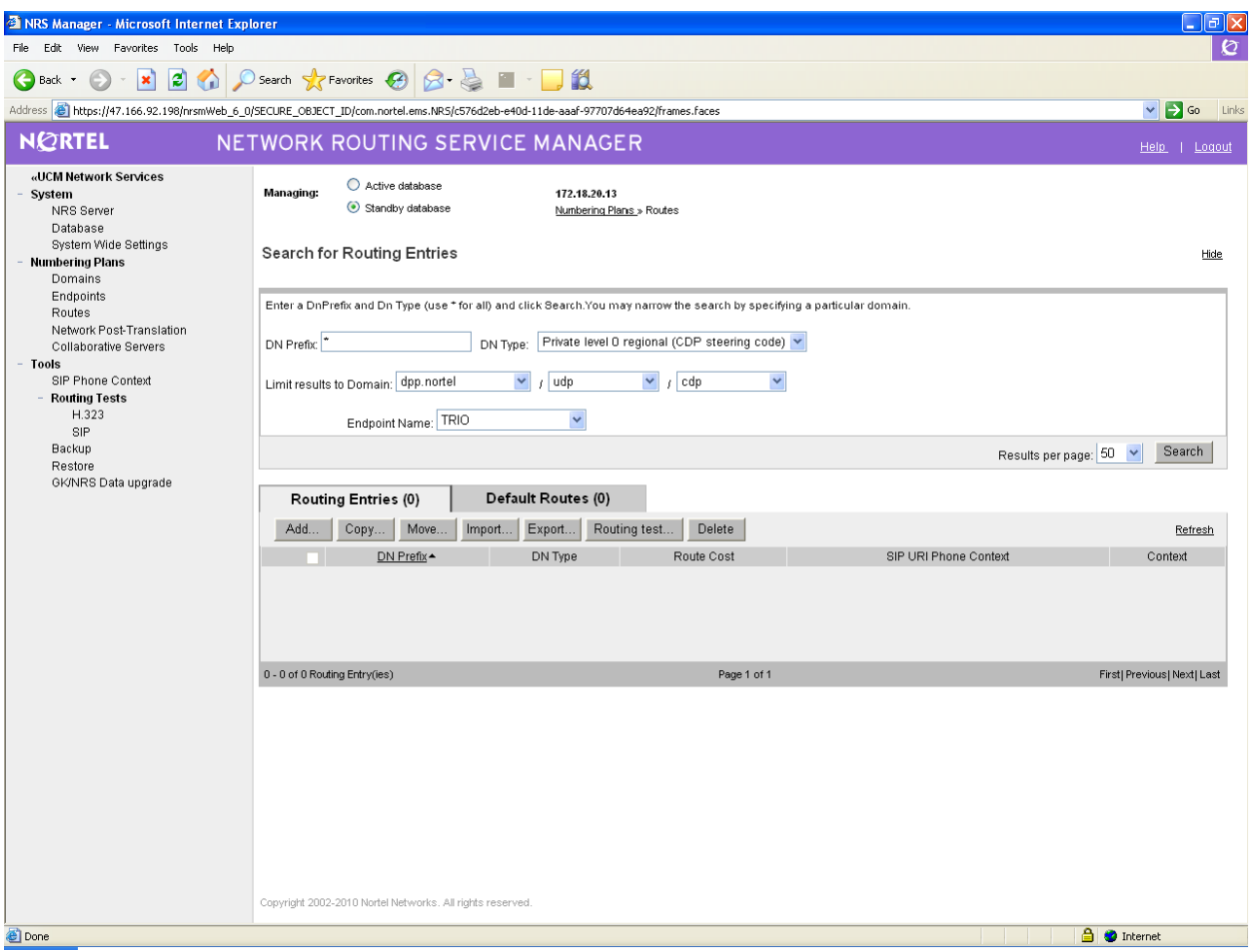

Add Routing Entry page opens.

- Select **Private level 0 regional (CDP steering code)** for **DN type.**
- Enter the **DN** (Ex:92004) for **DNPrefix.**
- Enter **1** for **Route cost.**

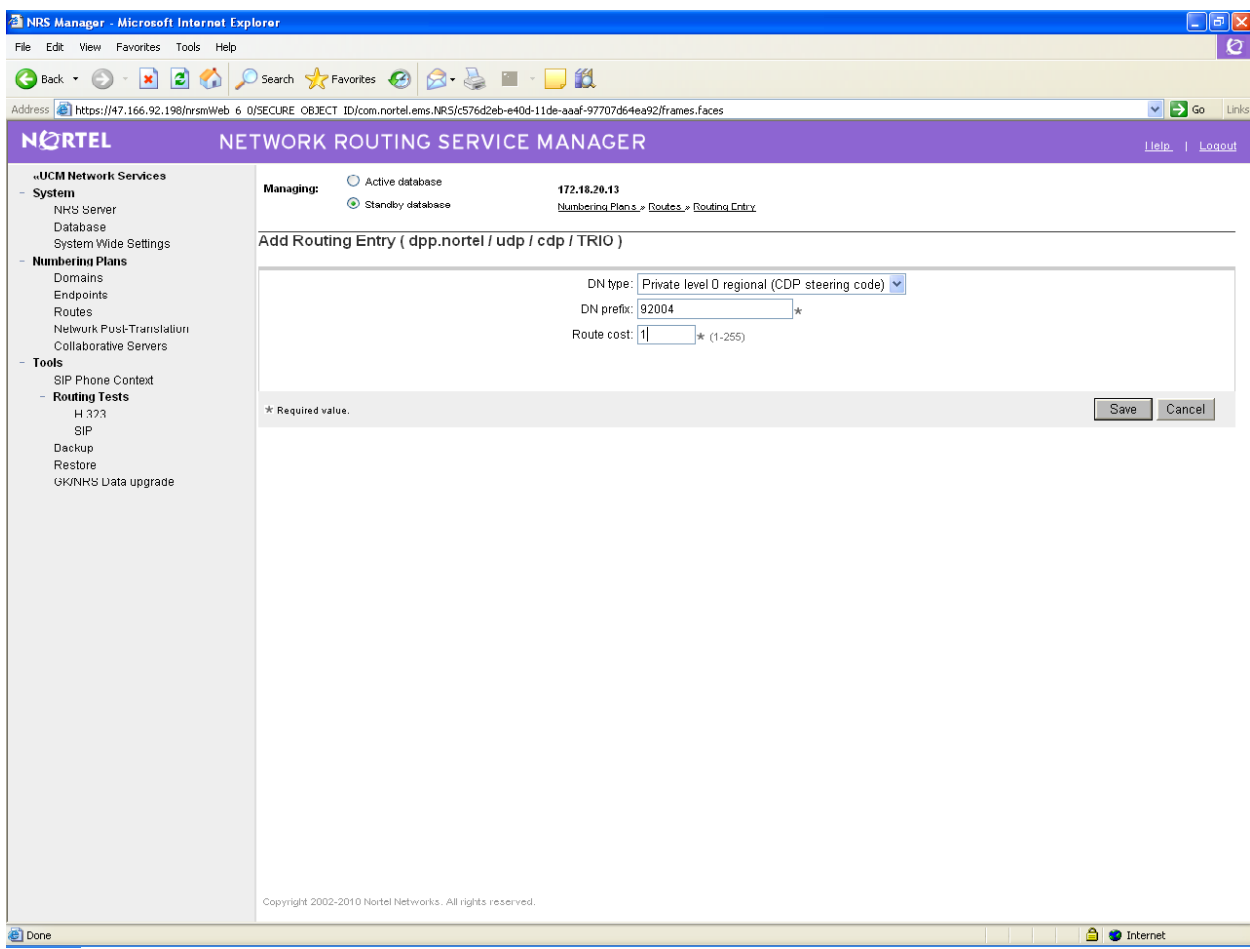

*Configuration found in the NRS Manager*

## **5. Configure TRIO Enterprise 3.0 for SIP interface**

This section describes how to integrate TRIO Enterprise 3.0 with Avaya Communication Server 1000 Release 6.0 System using dynamic SIP.

This section describes the installation steps performed for TRIO Enterprise 3.0 Setup.

Double Click on Trio Enterprise 3.0 Setup.exe file. The Trio TeleVoice Setup Custom Setup screen opens.

- Click on TeleVoice components.
- Make sure NMS components is not selected and click **Next.**

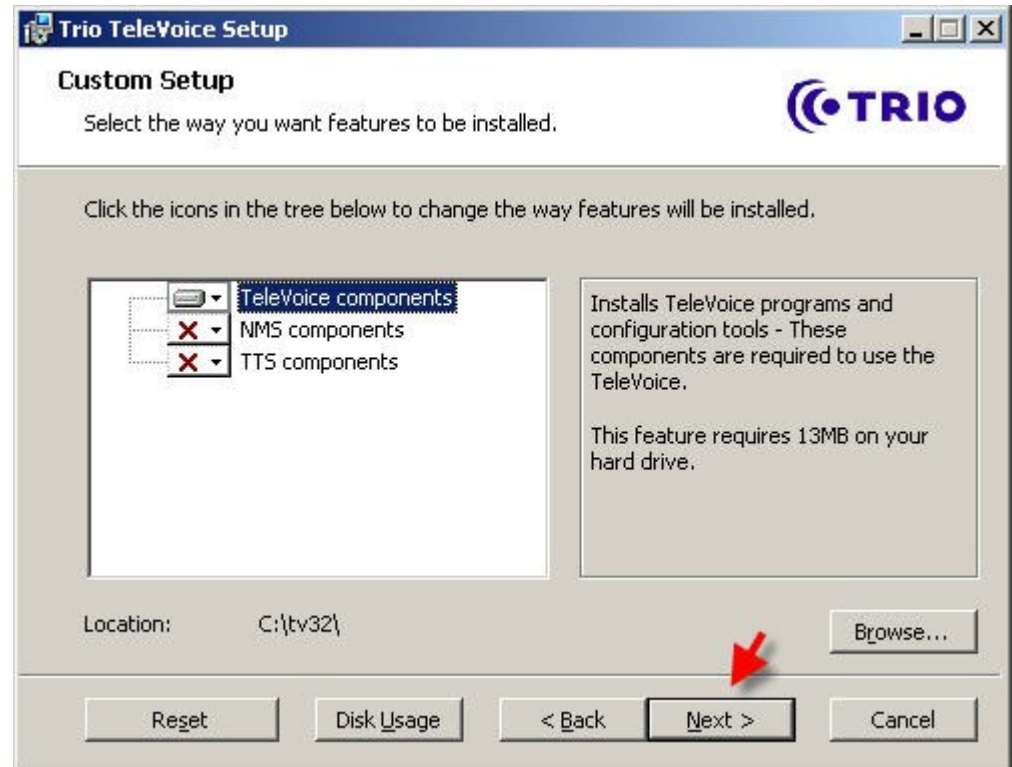

Select **SIP** checkbox for Connections and click on **Next** button.

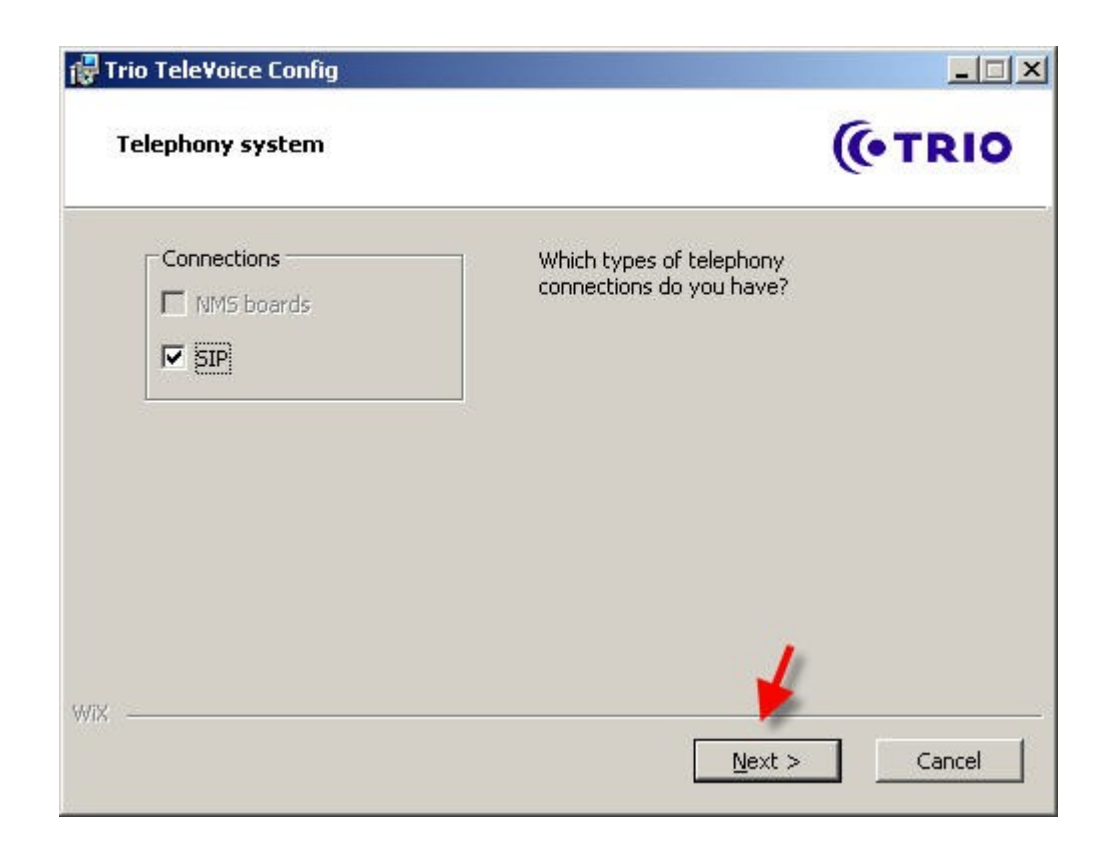

Select **Nortel CS1000/Meridian** under SIP Settings and click on **Next** button.

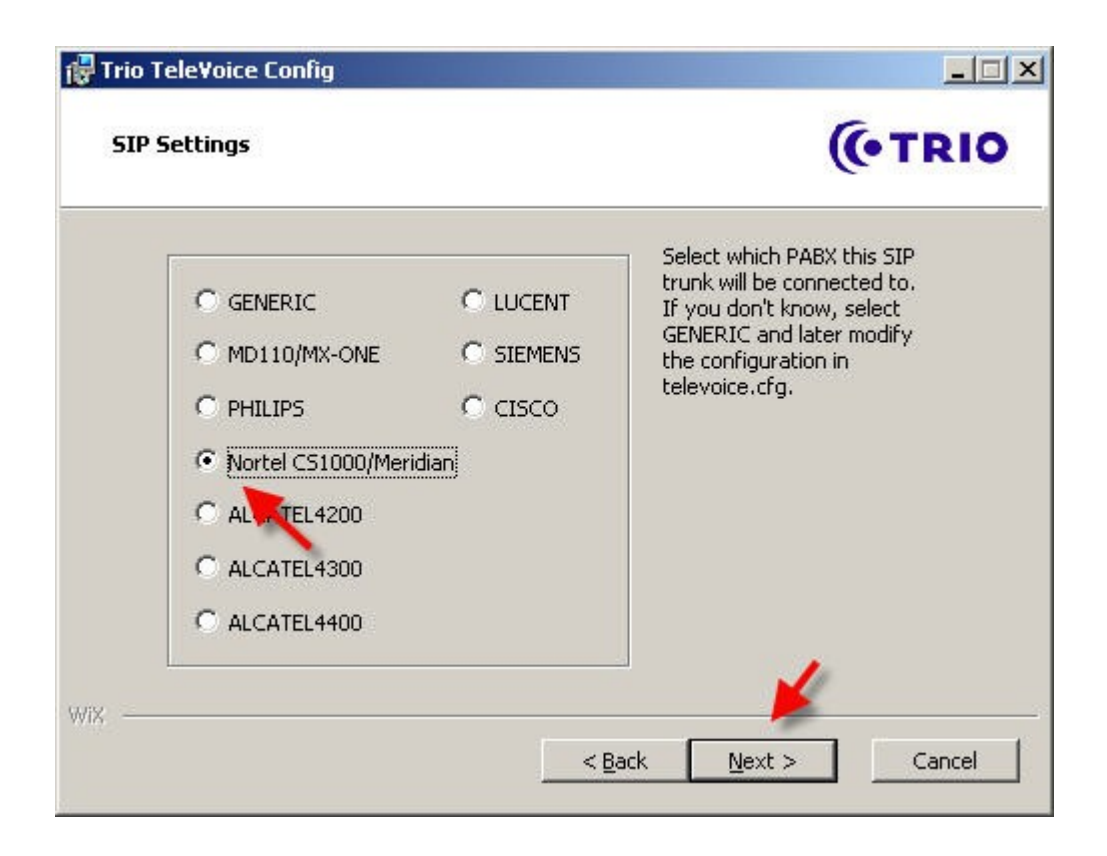

- SIP Settings Page opens. Enter the SIP settings as described below and click on **Next** button.
	- **Local IP**

*The local IP address of the Trio Enterprise server*

**Target IP**

*The IP address of the Network Routing Server (NRS)*

**Service Domain**

*The Service domain configured in Network Routing Server (NRS)*

**LO domain**

*The LO Domain configured in Network Routing Server (NRS)*

#### **Endpoint Name**

*TRIO endpoint name configured in Network Routing Server (NRS)*

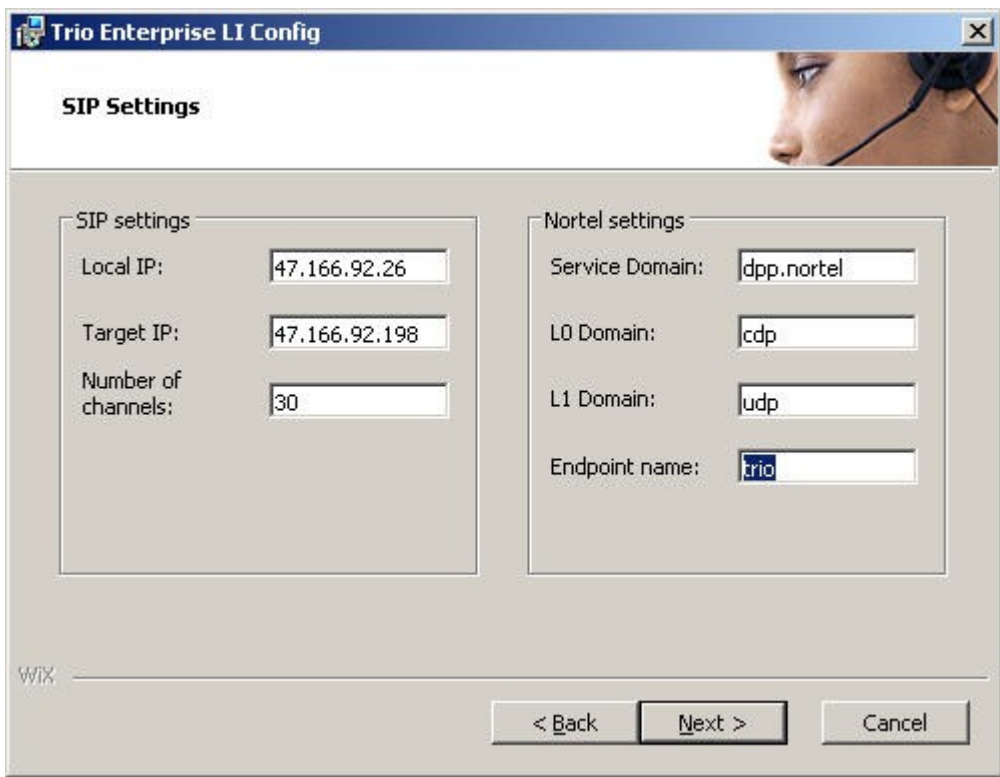

- VoiceGuide/VoiceMail settings page opens.
	- Enable **Use Trio VoiceMail** checkbox.
	- Enable **Connect to a Present system for VoiceGuide** checkbox.
	- Click on **Next** Button.

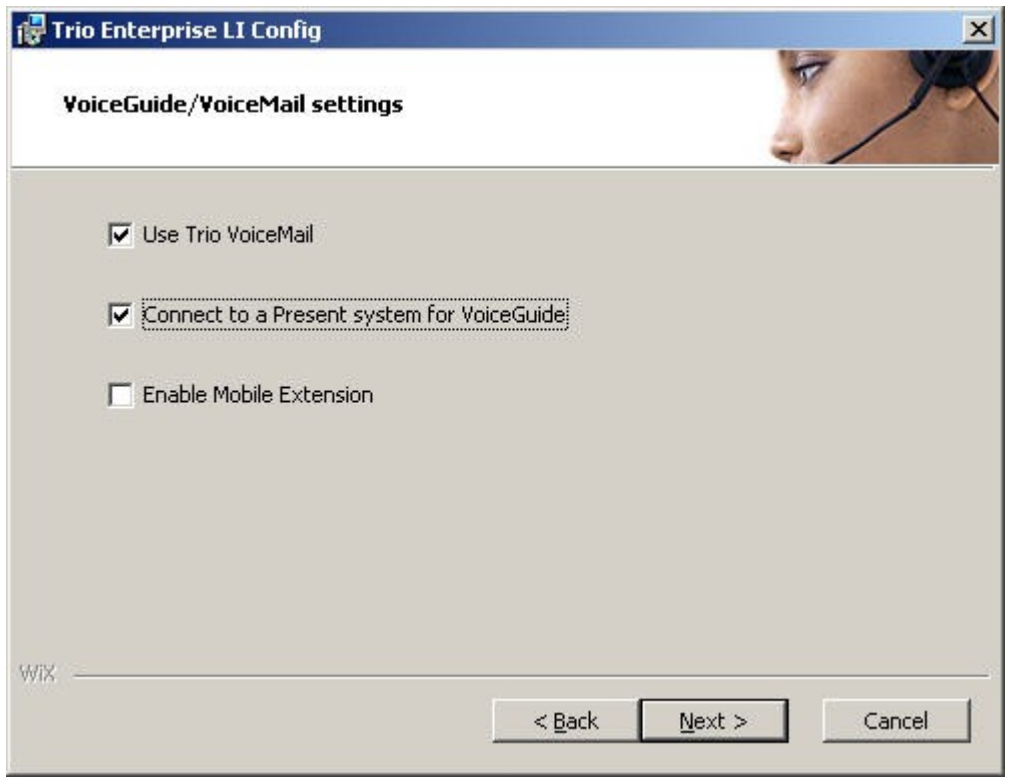

TeleVoice Product Configuration Page appears**.**

Enter the following in the General Tab:

- Enter the value as 5 for **Ext. length**.
- Enter the value for **Operator Open hours**.
- Click on **Apply** button.
- Click on **OK** button.

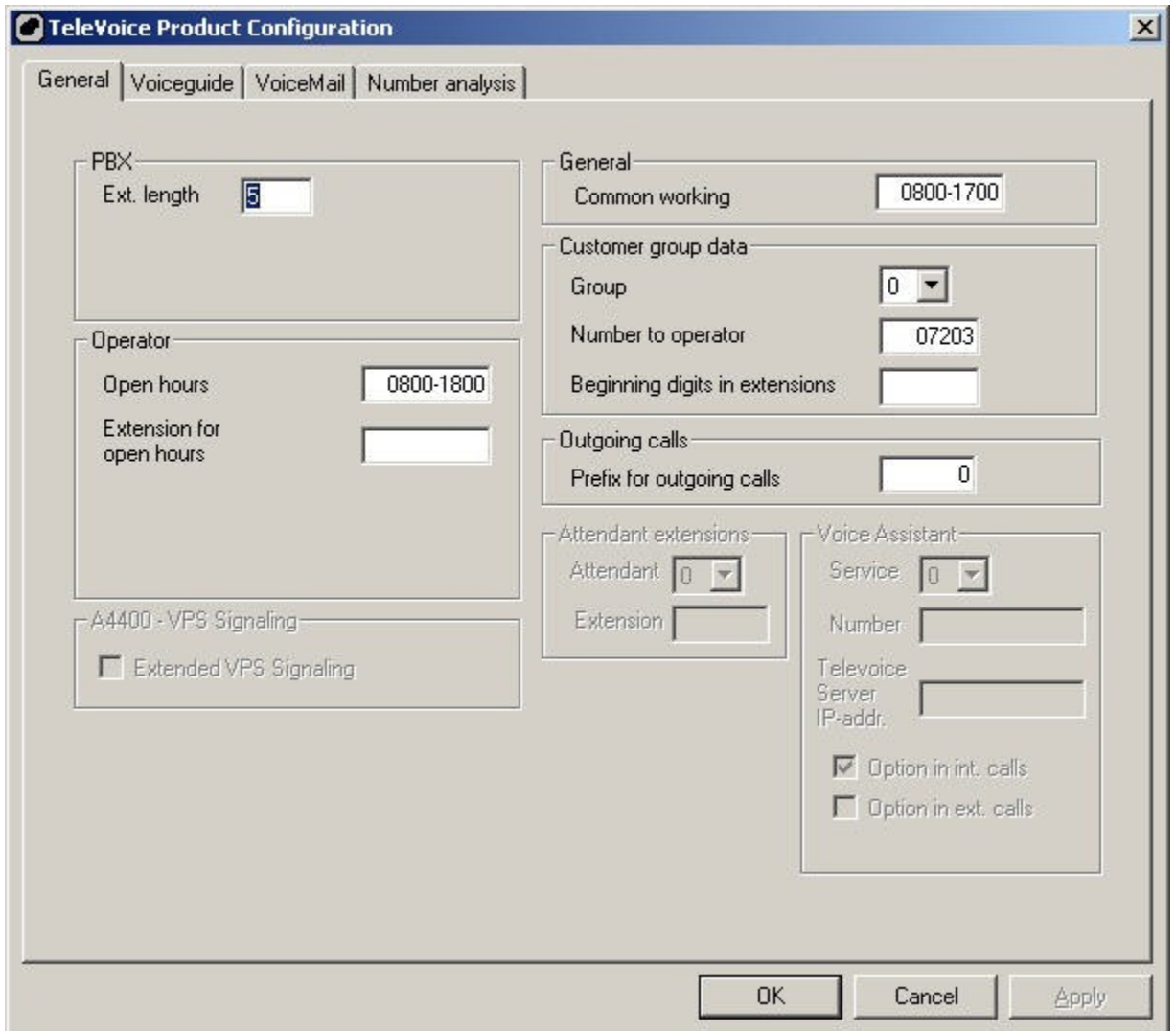

VoiceGuide Configuration

Select VoiceGuide tab from the Televoice Product Configuration Page.

- Enable **Int. calls to attendant** checkbox.
- Enter the **Adm. code**.
- Click on **Apply** Button.
- Click on **OK** Button.

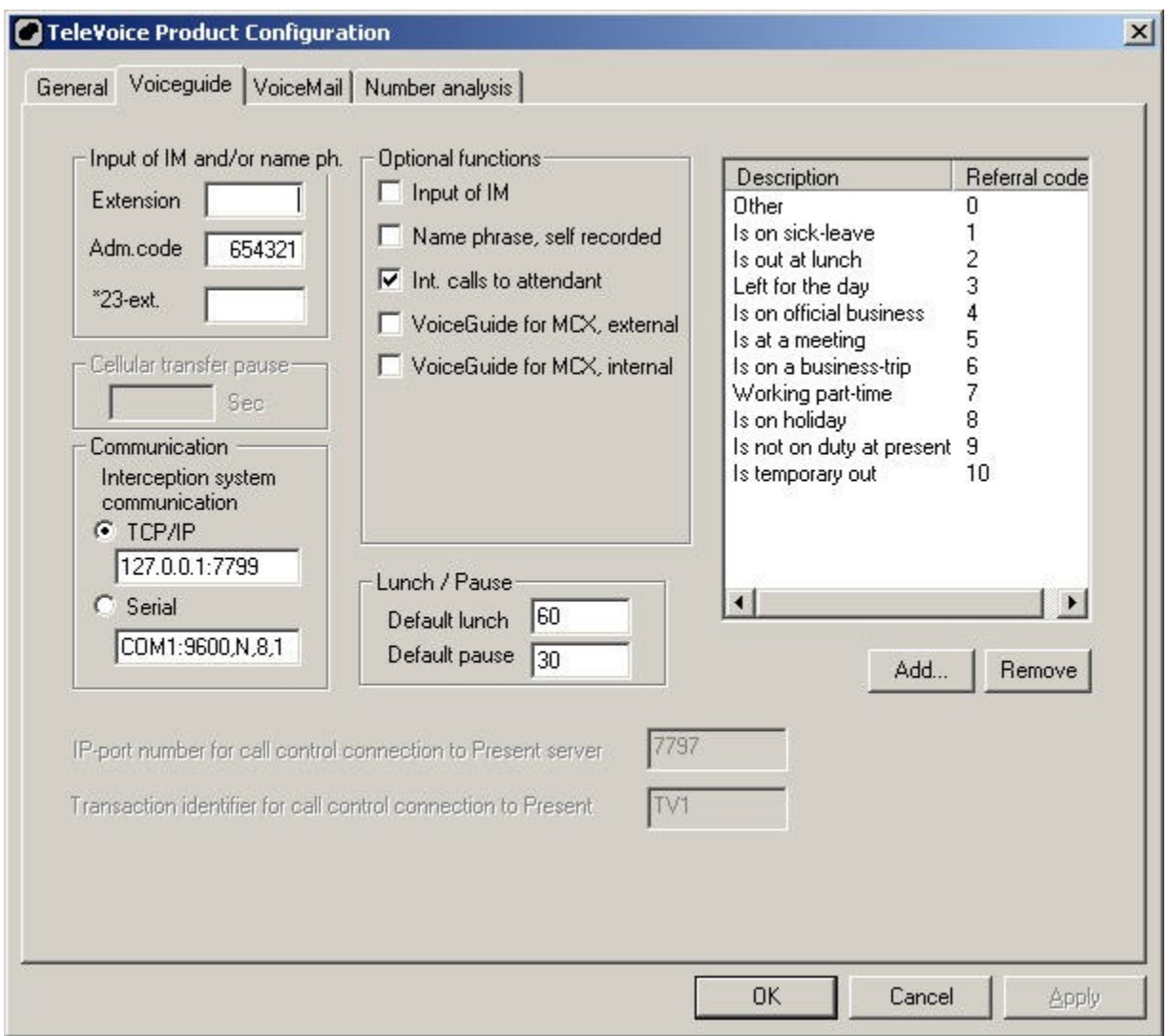

### **5.1. Server configuration for ICP Protocol**

This is the required configuration on the server side to utilize forwarding on ICP protocol.

Open the ICP protocol HyperTerminal connection.

- Set up a port to communicate with the ICP interface.
	- Enter the value 1 for **Port No.**
	- Enter the **Speed** value.
	- Select **Even** for Parity field.
	- Enter the values for **Stop bits** and **Byte length.**
	- Select None for **Flow Control.**

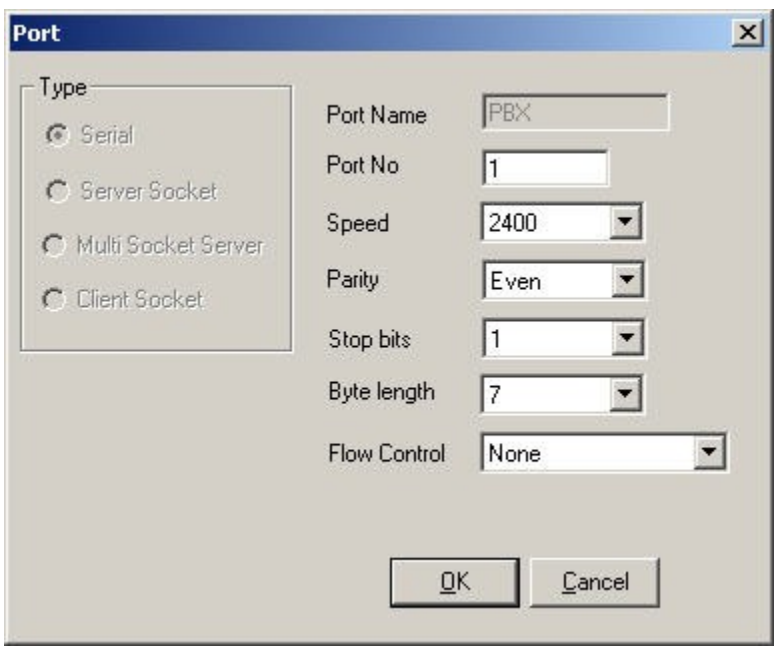

- Add a PBX to the configuration.
	- PBX type is Nortel
	- Extension length is 5

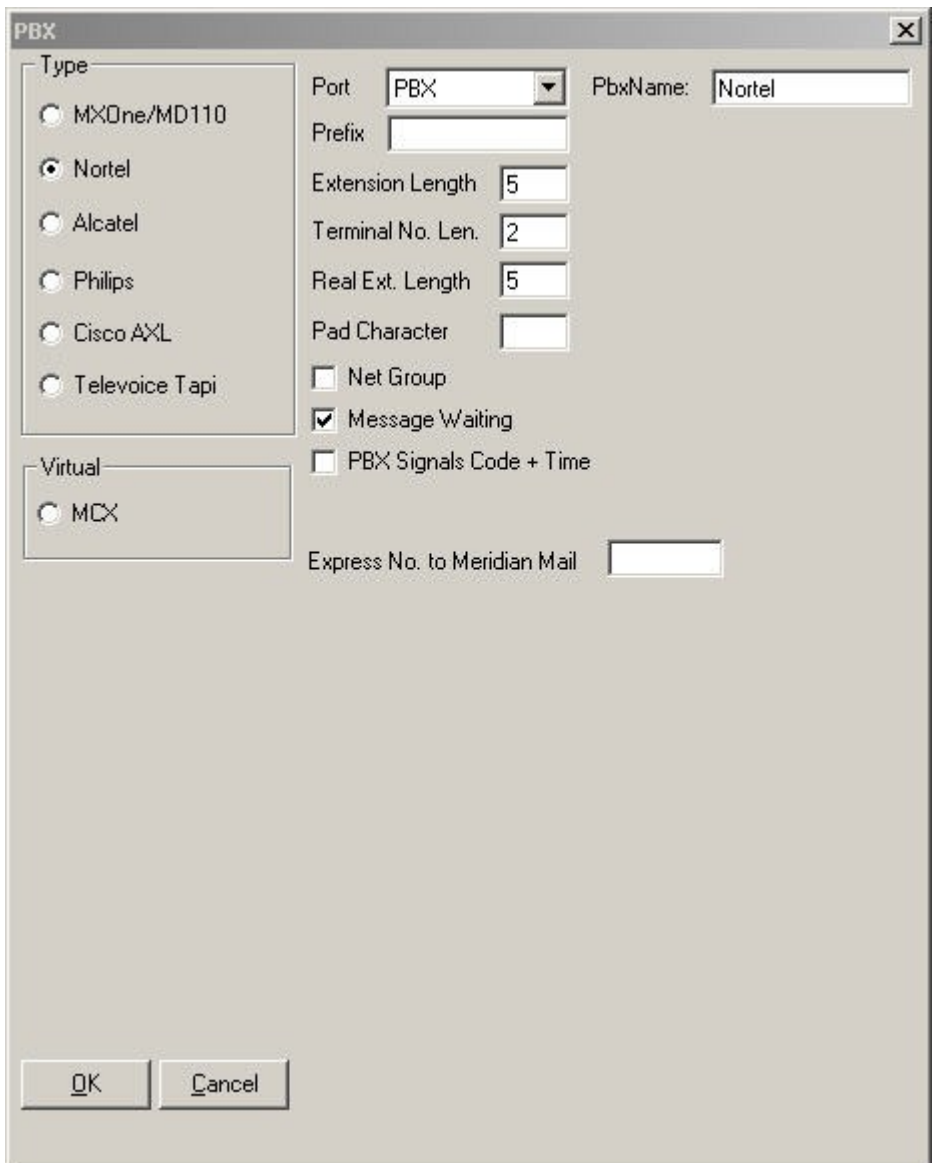

### **5.2. Call Routing Table Configuration**

Click on the Interaction Studio Executable file available in the TRIO Enterprise server.

- Navigate to Settings  $\rightarrow$  Routing.
- Setup the Call routing table.

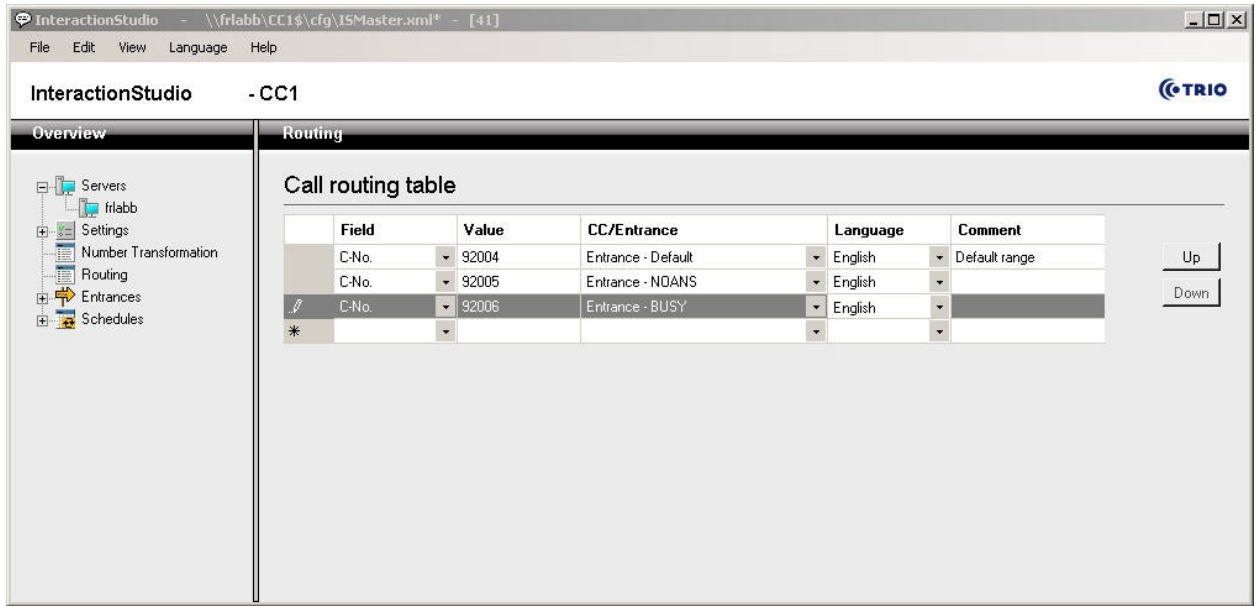

All numbers in the routing table should point to the Trio Enterprise trunk.

92004 – The main queue number.

92005 –Extensions should be forwarded to this number when Call Forward Noanswer is activated.

92006 – Extensions should be forwarded to this number when Call Forward Busy is activated.

## **6. Verification Steps**

This section provides the tests that can be performed to verify correct configuration of Avaya Communication Server 1000 Release 6.0 system with TRIO Enterprise 3.0.

#### **6.1. Connection between Avaya Communication Server 1000 Release 6.0 System and TRIO Enterprise 3.0.**

Check whether the TRIO Endpoint is registered with the NRS.

- Launch **NRS** Page from UCM.
- Navigate to **Numbering Plans**  $\rightarrow$  **Endpoints.**
- Search for TRIO Endpoint.
- If the **Call Signaling IP** of the TRIO Endpoint from NRS Page displays the NodeIP of TRIO Enterprise 3.0, it is considered as registered to NRS.

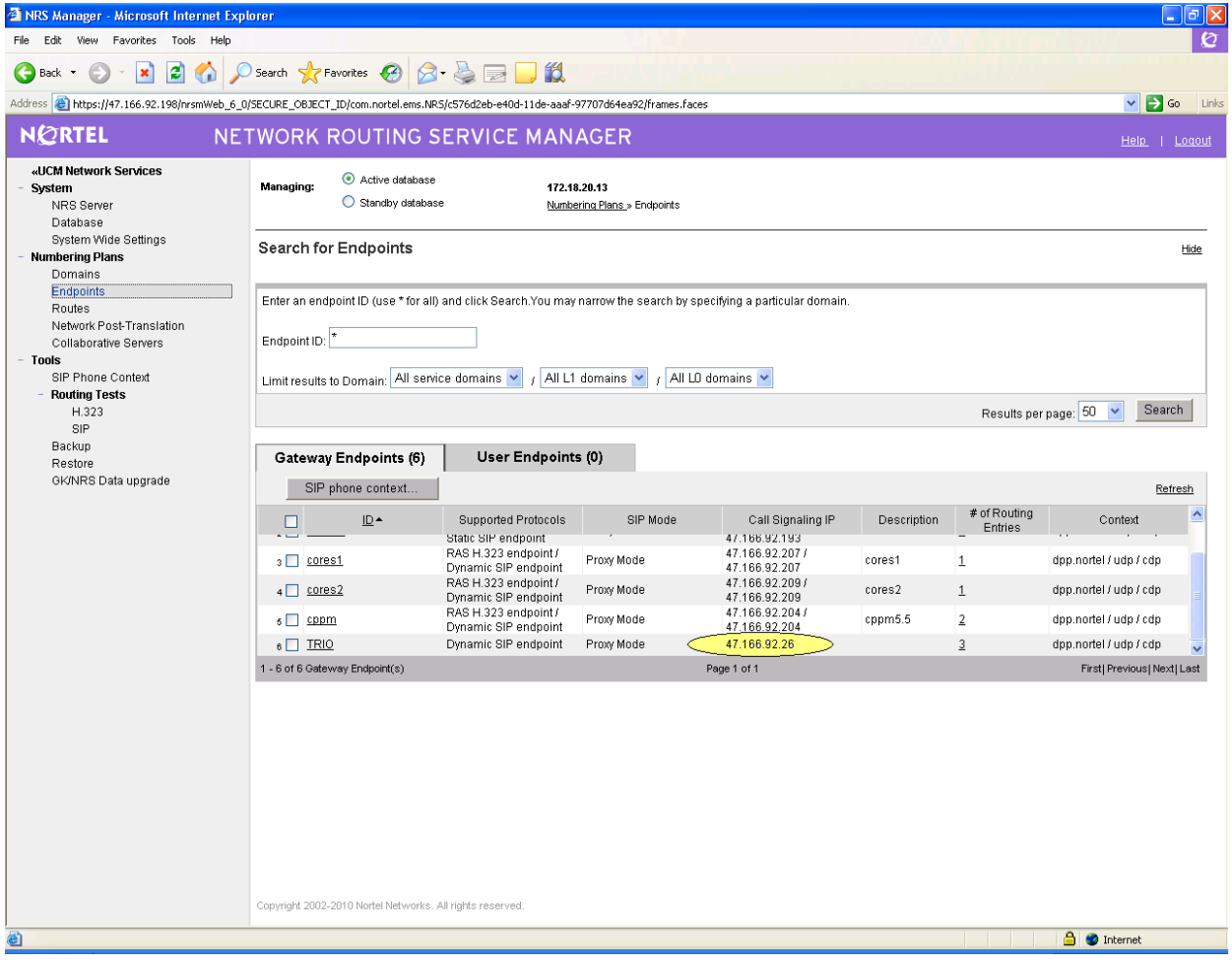

### **6.2. Connection between TRIO Enterprise 3.0 and Avaya Communication Server 1000 Release 6.0 System**

When set up correctly, the following maneuvers could be performed to make sure everything is working fine.

- Answer a call in the Attendant client.
- Make a call from the Attendant client.
- Transfer a call from the Attendant client.

Given below is the sample screenshot during Call scenario.

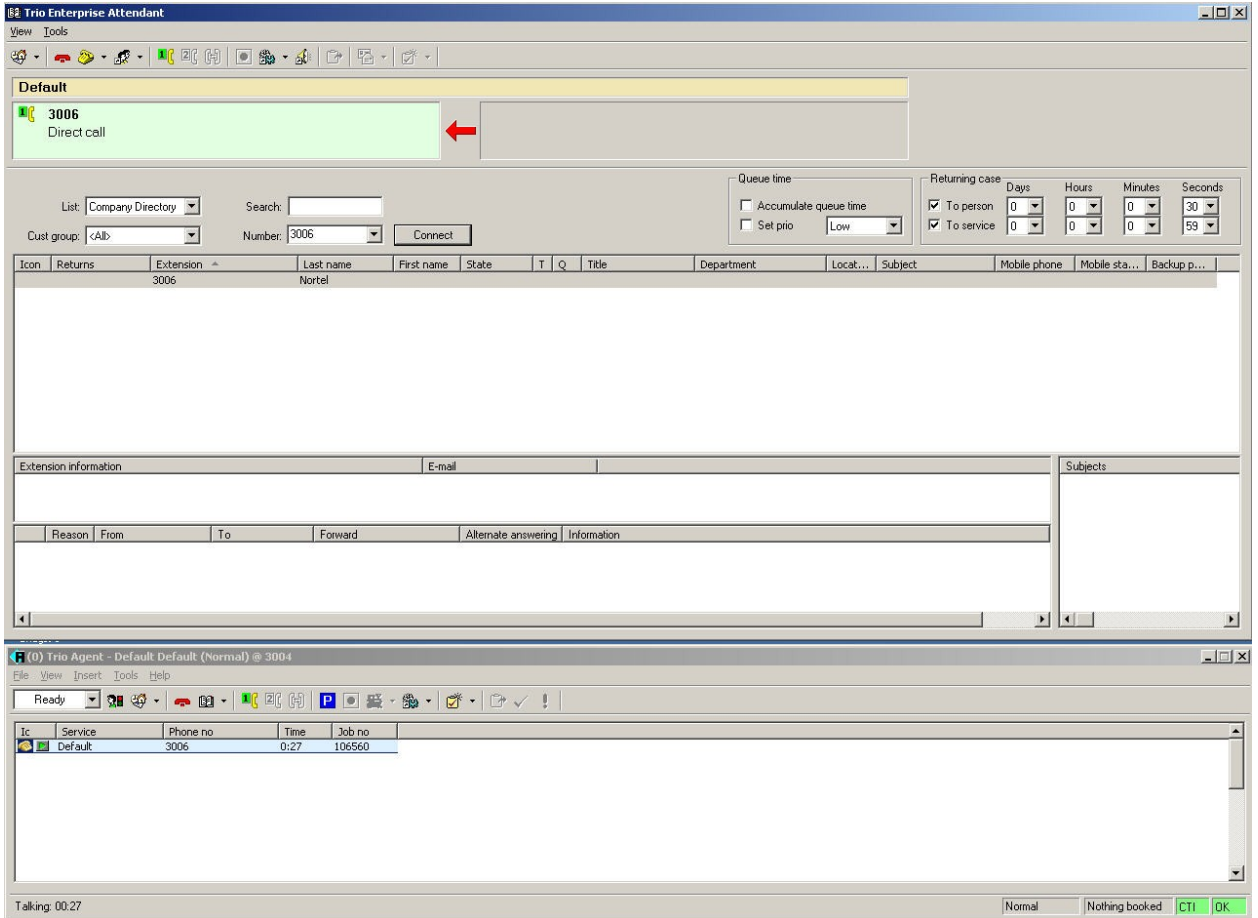

# **7. General Test Approach and Test Results**

The general test approach was to manually place calls, inbound and outbound trunk calls to the Attendant client and from telephones attached to Avaya Communication Server 1000 Release 6.0 system and verify that TRIO Enterprise 3.0 Attendant Client functionality successfully and properly classifies and reports the attributes of the call.

All the executed test cases passed. TRIO Enterprise 3.0 provided Attendant client functionality with Avaya Communication Server 1000 Release 6.0 system for all calls generated including intra-switch calls, inbound / outbound PSTN trunk calls, and transfer calls.

# **8. Conclusion**

These Application Notes describe the procedures for configuring TRIO Enterprise 3.0 and Avaya Communication Server 1000 Release 6.0 to successfully provide Attendant Client functionality. TRIO Enterprise Server 3.0 successfully passed all compliance testing.

# **9. Additional References**

Product documentation for Avaya products may be found at: <http://support.nortel.com/go/main.jsp>

[1] *NN43001-313 02.06 Communication Server 1000 IP Peer Networking Installation and Commissioning* [2] *NN43001-564 02.08 Communication Server 1000 Network Routing Service Installation and Commissioning*

TRIO Enterprise documentation can be found at [www.trio.com](http://www.trio.com/)

#### **©2010 Avaya Inc. All Rights Reserved.**

Avaya and the Avaya Logo are trademarks of Avaya Inc. All trademarks identified by ® and ™ are registered trademarks or trademarks, respectively, of Avaya Inc. All other trademarks are the property of their respective owners. The information provided in these Application Notes is subject to change without notice. The configurations, technical data, and recommendations provided in these Application Notes are believed to be accurate and dependable, but are presented without express or implied warranty. Users are responsible for their application of any products specified in these Application Notes.

Please e-mail any questions or comments pertaining to these Application Notes along with the full title name and filename, located in the lower right corner, directly to the Avaya DevConnect Program at [devconnect@avaya.com.](mailto:devconnect@avaya.com)